# **WISENET**

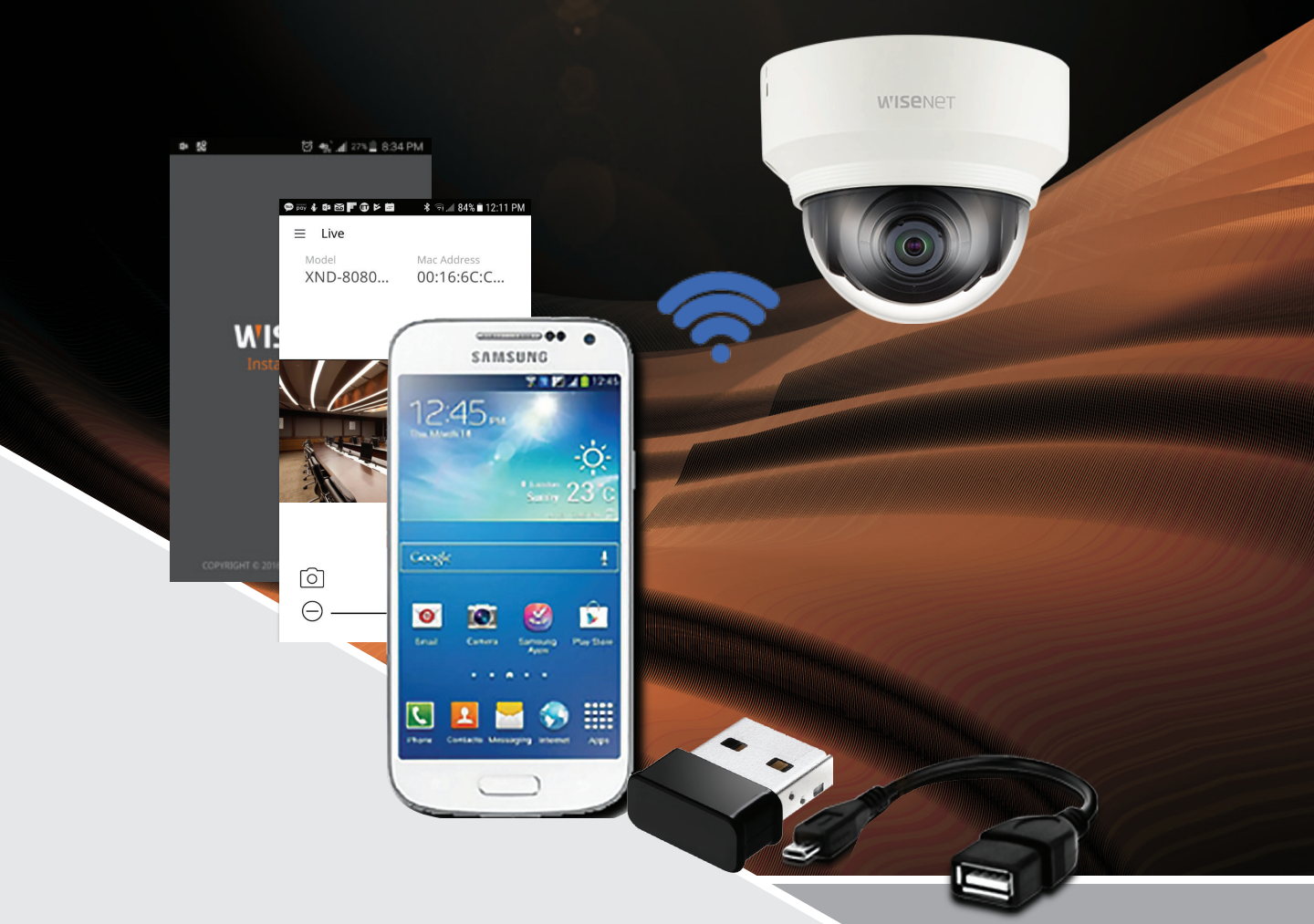

# User Guide

# Wisenet Installation Easy Focus & Setup via USB

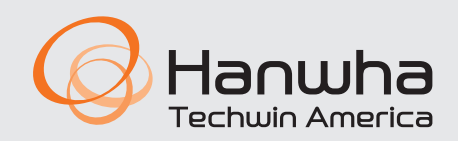

hanwhasecurity.com

**1. Introduction** | p. 2

#### **2. Installation & Functions**

- **2.1** System Configuration & Dongle Installation | p. 3
- **2.2** Application Installation | p. 4
- **2.3** Dongle Connection | p. 4
- **2.4** Live Image Monitoring | p. 5

#### **3. Troubleshooting**

**3.1**  Types of Warning Messages | p. 7

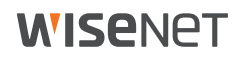

# **Introduction**

The Wisenet Installation App is an application for providing the convenience of being able to see the camera image using a smartphone without the need to prepare an installation monitor or PC and networking to adjust installation view angle or position, focus, and take an image snapshot.

With a Wi-Fi dongle readily available from local stores and on the Internet, and the Wisenet Installation App downloaded for free from Hanwha Techwin, the installer can easily check the view by connecting to the network camera via Wi-Fi.

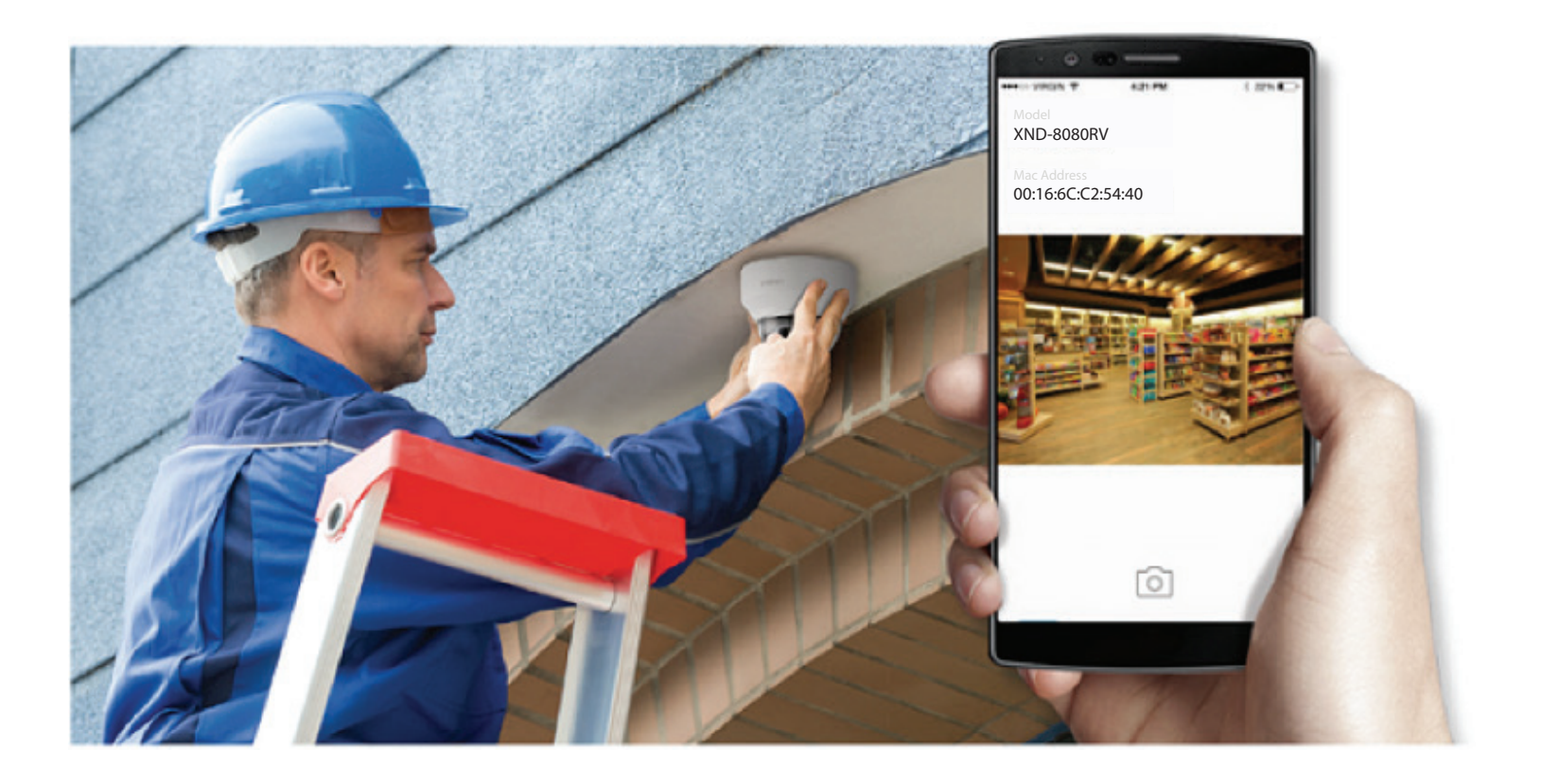

# **Installation & Functions 2.1 System Configu ation & Dongle Installation**

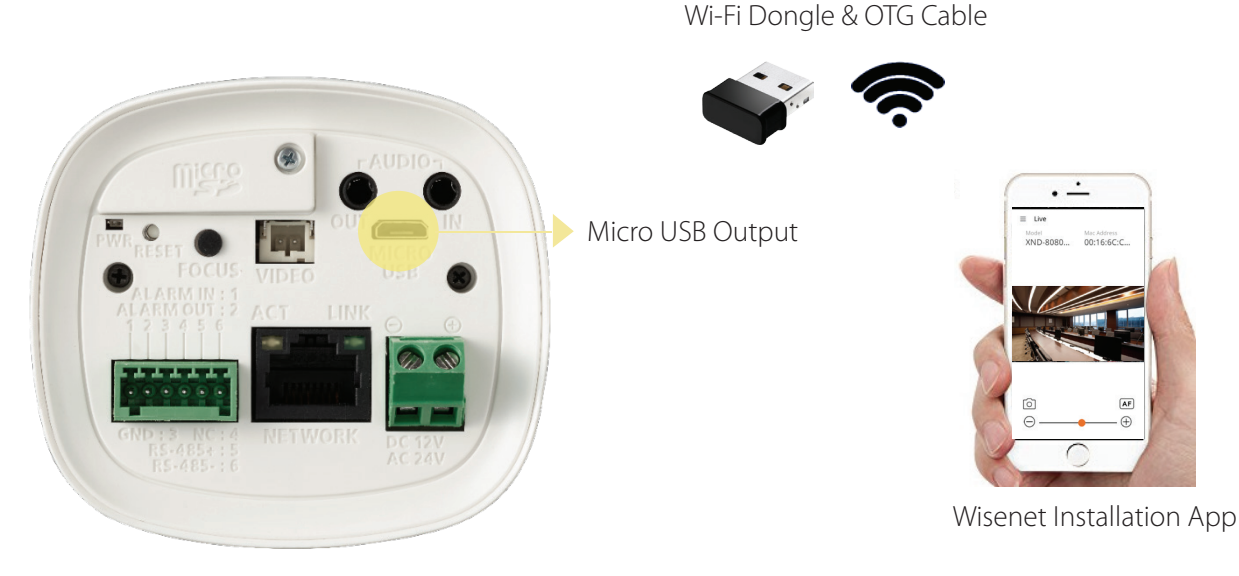

Figure 1. System Connection Diagram

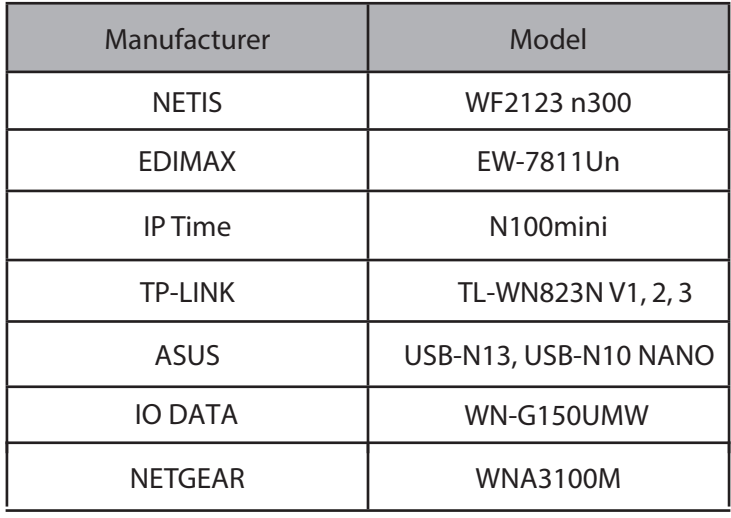

Figure 2. Recommended Wi-Fi Dongle List

- Wi-Fi dongle and Micro USB OTG cables (5-pin) are sold separately.
- Micro USB output terminal is intended only for convenient camera installation and is not designed for full-time monitoring purposes.

#### **2.2 Application Installation**

Search for "Wisenet Installation" on the Google Play Store or the Apple App Store and install it, free of charge.

## **2.3 Dongle Connection**

To utilize this function, the Wi-Fi dongle must be connected to the corresponding Wisenet X Series network camera, and the Wisenet Installation application must be installed on the smartphone.

1) Connect the USB OTG Micro USB to USB cable (5-pin) and Wi-Fi dongle to the micro USB terminal of the camera. 2) Select the network camera's SSID from the smartphone's Wi-Fi settings. The last four digits of the MAC address of the camera is shown. The MAC address is printed on the box, the bottom of the camera, and for dome cameras, on the body inside the dome. The SSID will be displayed in the format similiar to XND-6010\_FA8E\_ WISENET, where FA:8E is the MAC address indicator.

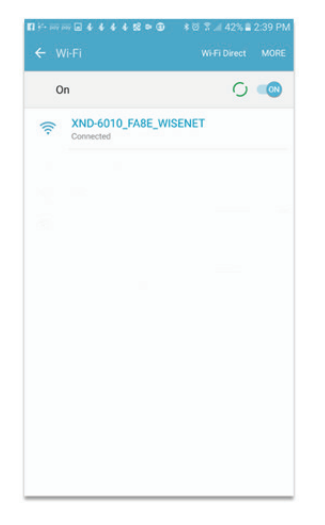

Figure 3. Wi-Fi selection on Android device

3) Run the Wisenet Installation App on the smartphone.

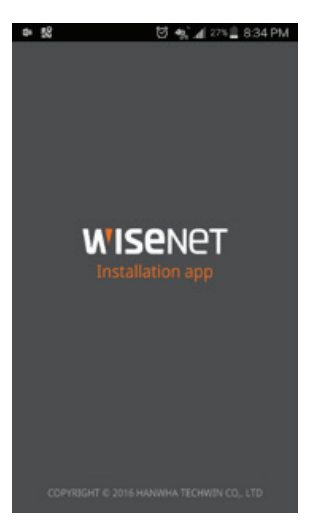

Figure 4. App Startup Screen

4) Once connected to the network camera, a login page may be displayed.

• During the initial connection of a newly installed camera, you will be prompted to create a complex password for the admin user. In cases where a camera is in operation and has been configured with a password, a live image is displayed after logging in using the camera login password.

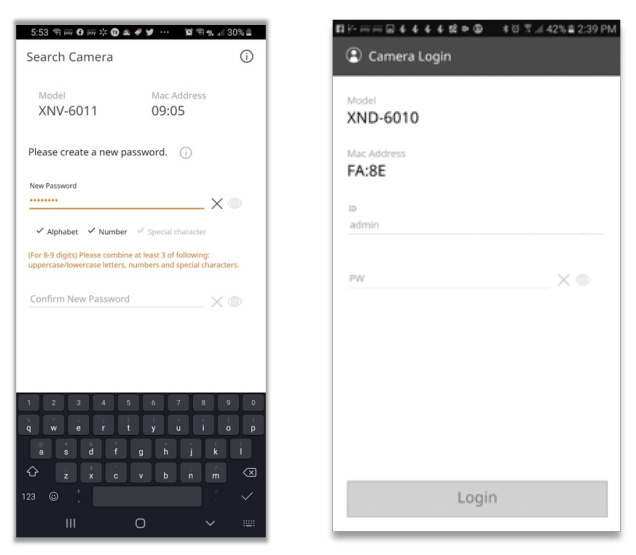

Figure 5. Login & Password Creation Screens

### **2.4 Live Image Monitoring**

The following live image screens are displayed after logging in, displaying 720p, 30FPS streaming video. The camera model & MAC address will be shown. A snapshot button is displayed to save a picture confi ming the installation view. The image is saved to a folder named Installation. The image will fill the sc een as the phone is rotated between portrait & landscape orientation, which is especially useful for viewing 16:9 images.

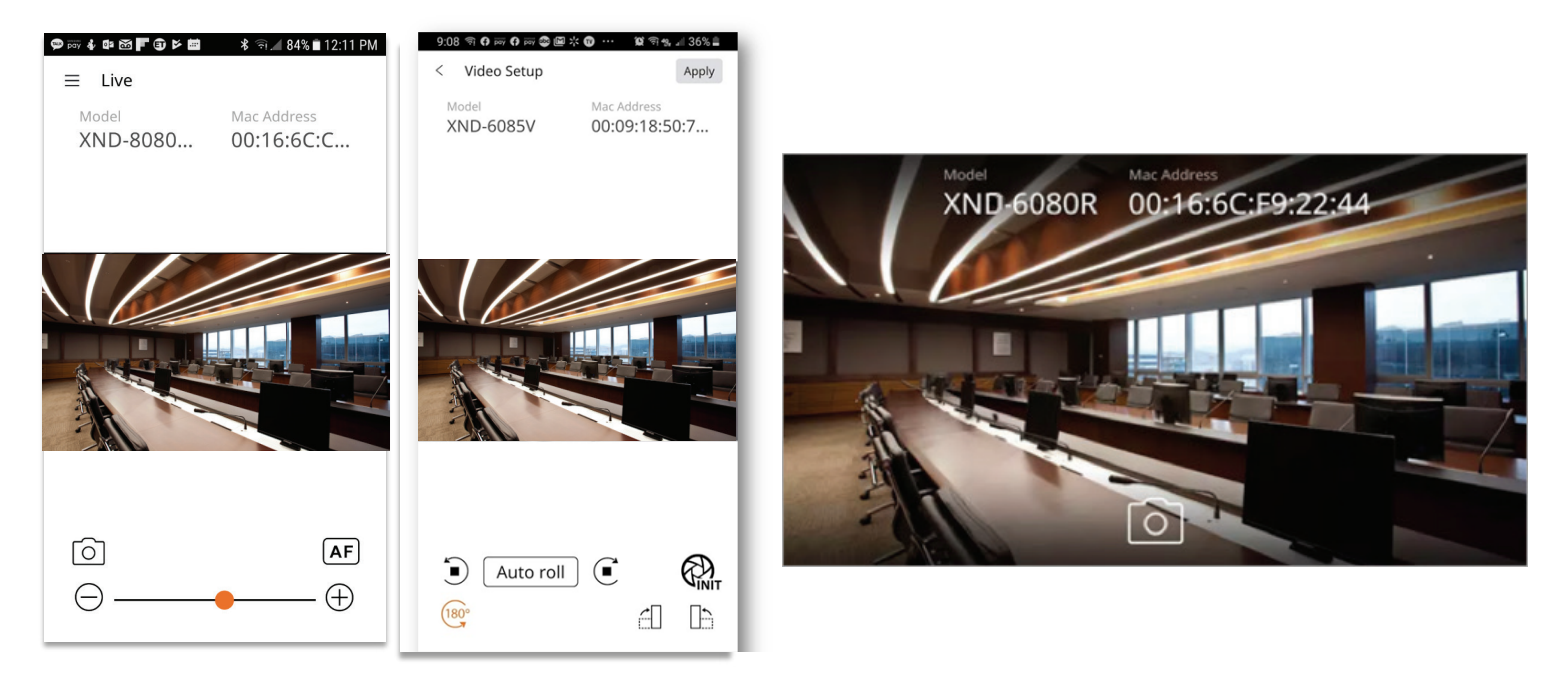

Figure 6. Live Image & Video Setup Screens in Landscape/Portrait Modes

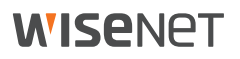

Adjust the camera so that it is viewing the desired area, including pan, tilt, zoom, focus, & rotation. To adjust zoom and focus, use the plus and minus buttons to adjust zoom, and the AF button to perform a simple focus. You can also use the zoom & focus controls on the camera to make adjustments, and/or press the center button to perform a Simple Focus.

From the main menu, you can access the Video Setup menu, which allows access to the flip, rotate, focus initialize, & PTRZ options. The rotate option allows for easy viewing of cameras in hallway mode. The hallway mode will be previewed before confirming the setting, which will trigger a camera reboot. Thermal cameras also have a color pallette selection option.

As an added benefit, since the Wisenet X series cameras allow for Plugin-Free browser access, you can access the device's web interface using the IP address of 192.168.100.1, or the previously configured IP address. You can then access all setup menus and functions. The camera uses responsive web technology, resizing the menus and controls to fit your screen size for easy access. This allows for easy configuration in the field without the need of a laptop.

When finished, close the Wisenet Installation App, disconnect the OTG USB cable & Wi-Fi dongle, and attach the dome cover. It may be useful to perform another Simple Focus operation after attaching the dome cover and removing the protective film covering. The focus operation can be performed using the Web Viewer interface or the Wisenet Device Manager.

## **Troubleshooting**

When using the Wisenet USB Installation App, make sure that the correct Wi-Fi dongle model is being used. Make sure it is securely plugged in to the USB cable, and the cable is securely plugged in to the camera. Many USB dongles have a power/ link light that will light or blink to indicate operation. Next, make sure that you have connected to the correct Wi-Fi network for the desired camera. If there are many cameras present with Wi-Fi dongles attached, check the MAC address displayed and compare it to the printed address as shown on the camera barcode label or base. Finally, make sure you are using the correct username and password to login to the camera.

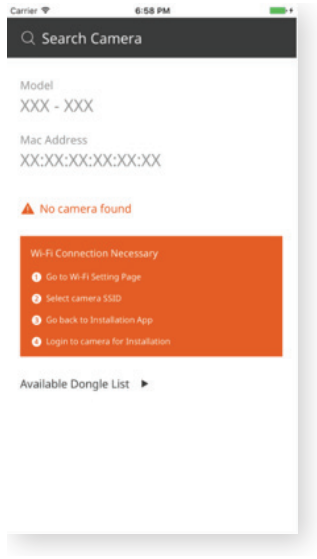

Figure 7. Search Error Message

## **3.1 Warning Message & Solutions**

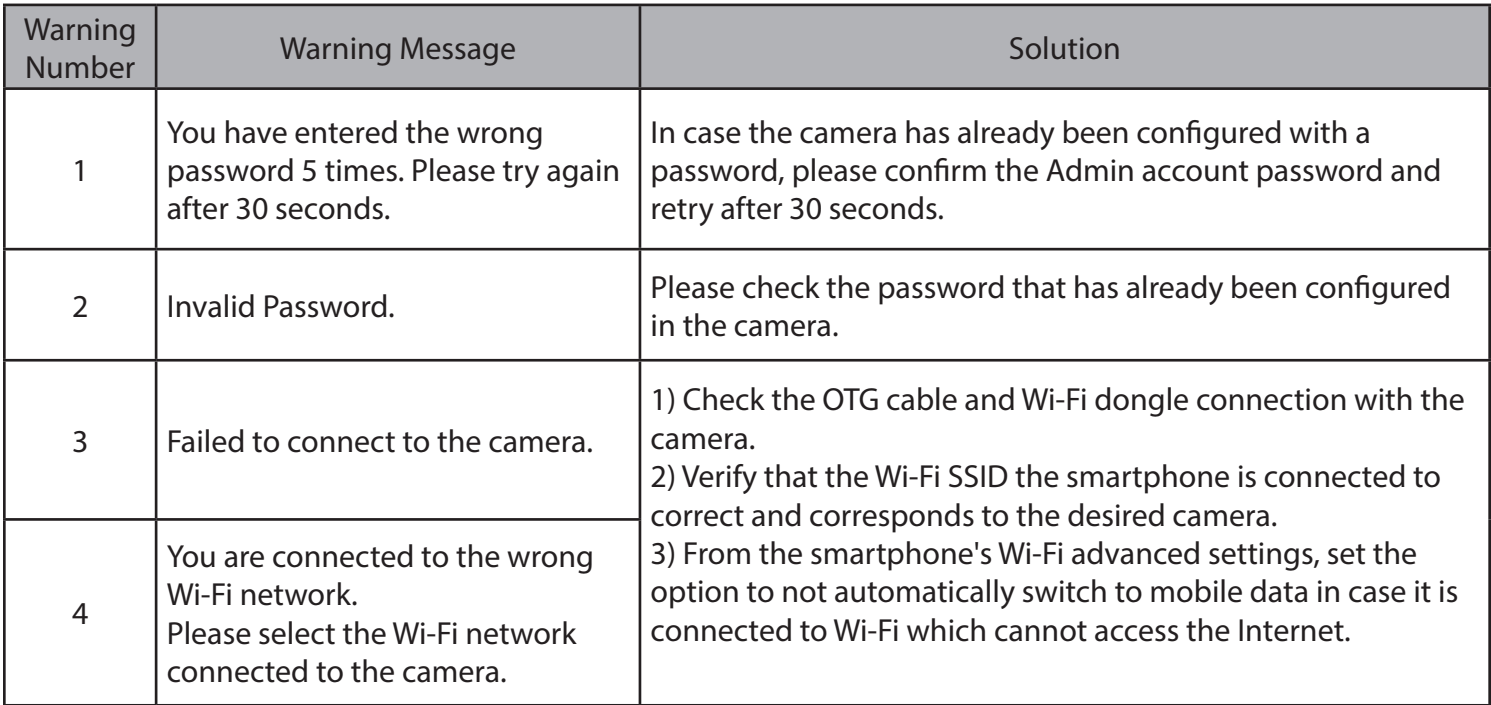

# **WISENET**

Hanwha Techwin America 500 Frank W. Burr Blvd. Suite 43 Teaneck, NJ 07666 Toll Free: 877.213.1222 www.hanwhasecurity.com

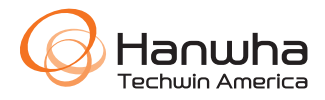

© 2020 Hanwha Techwin Co., Ltd. All rights reserved.

Under no circumstances, this document shall be reproduced, distributed or changed,

partially or wholly, without formal authorization of Hanwha Techwin Co.,Ltd.

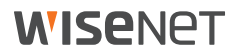